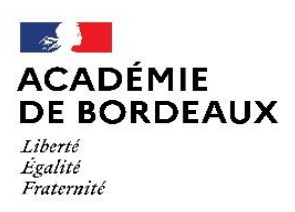

Direction des services départementaux de l'éducation nationale de Dordogne

### *Annexe 1*

## **MOUVEMENT INTRA DEPARTEMENTAL 2021**

# **MODALITES DE SAISIE DES VOEUX**

### **LE SERVEUR SERA OUVERT DU MARDI 6 AVRIL 2021 (14h00) AU MERCREDI 14 AVRIL 2021 (12h00)**

#### **SAISIE DES VŒUX**

La saisie des vœux s'effectue dans l'application I-Prof qui donne accès au Système d'Information et d'Aide pour les Mutations (SIAM).

#### **1** Adresse de connexion Internet : **https://portailrh.ac-bordeaux.fr/arena**

**NB :** Les enseignants intégrant le département de la Dordogne à la rentrée scolaire 2021, doivent se connecter sur l'I- prof de leur académie d'origine. Ils seront redirigés automatiquement sur le service SIAM-intra du département de la Dordogne pour pouvoir participer au mouvement.

**2** Pour la connexion, il est indispensable de vous munir de :

 ► Votre identifiant compte utilisateur de messagerie électronique : normalement constitué du prénom suivi du nom de famille, sans espace et en minuscules

 ► votre mot de passe : celui utilisé pour la messagerie : par défaut le NUMEN (en MAJUSCULES) ou le mot de passe modifié. *Puis « valider ».*

**3** Une fois la connexion établie, vous accédez à votre dossier administratif

Cliquer sur « gestion des personnels » puis sur « I-Prof Enseignant » Cliquer dans le menu de gauche sur le bouton « Les services »

*Cliquer sur le lien « SIAM » :* une fenêtre apparait vous demandant de saisir ou confirmer votre adresse mail

 **Il est fortement conseillé d'utiliser votre adresse de messagerie professionnelle** Cliquer sur « phase intra départementale »

**4** Vous accédez à la rubrique « Saisissez et modifiez votre demande de mutation » : accessible jusqu'au **mercredi 14 avril 2021 (12h00)**

Deux possibilités sont offertes pour la saisie des numéros de postes sélectionnés comme vœux de mutation :

 **► la saisie directe du numéro de poste que vous aurez préalablement identifié** comme indiqué ci-dessous ;

La liste des postes peut être consultée sur le **site internet** de la DSDEN ou sur **MVT1d via SIAM.**

- Plusieurs critères de choix permettent d'affiner la consultation des postes :
	- **- type de vœux** : tous types de vœux, par commune, par secteur, école/établissement ;
	- **- type de postes** : tous types de postes ou sur une nature de support particulière (adjoint classe élémentaire, adjoint classe spécialisée, conseiller pédagogique).

La liste des postes se présente par ordre alphabétique des communes et par catégorie de postes vacants (V), susceptibles d'être vacants (SV) et bloqués (B) dans l'école. Le numéro qui figure **devant** la catégorie (DIR.EC.ELE, ADJ.CL.ELE, ...) est celui à prendre en compte pour la **saisie du vœu**.

 **► la recherche du numéro de poste** par I-Prof, celle-ci étant identique à celle de la consultation des postes (« saisie guidée »).

Vous devez alors effectuer chacune des sélections proposées jusqu'à la fin de la saisie. **N'oubliez pas de valider vos vœux** et éventuellement d'imprimer la page récapitulative ouverte à l'issue de la saisie (format PDF).

**NB :** durant la période de saisie, vous avez la possibilité :

- de supprimer des vœux, - d'ajouter des vœux, - de modifier l'ordre des vœux, - de consulter les vœux.